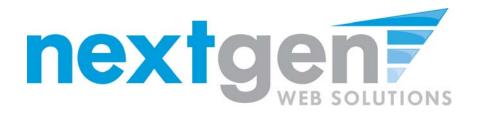

# Student Employment - JobX

"New" Resume Upload Feature

August 2010

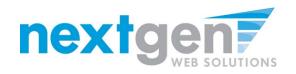

# **Resume Upload – Student Process**

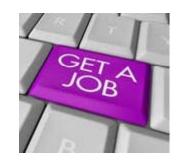

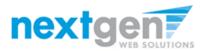

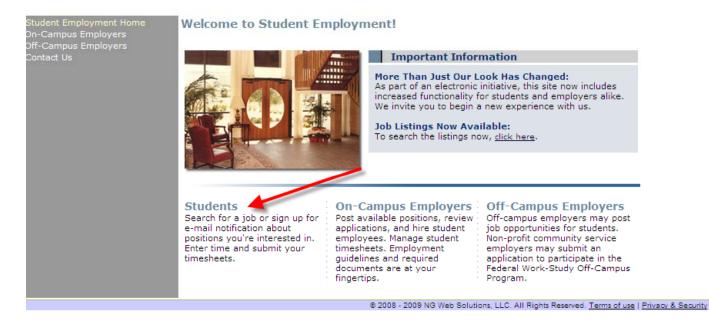

- 1. Navigate to your institution's JobX site
- 2. Click 'Students'

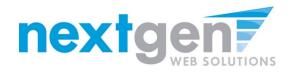

#### Student Employment Home

Find a Job

Job Planner

Create a Resume Brief

Contact Us

Log Out

#### Federal Work-Study Resource Page

#### Job Seekers **Current Employees** Federal Work Study 2010-2011 Pavroll Orientation Schedule You must view this orientation Check your timesheet due dates and information before accepting your first the dates your checks will be issued. FWS assignment as a Sample Institution student. **Frequently Asked** Forms and Information Ouestions Download all the required NOVA forms Learn more about how the FWS here. Program works. Find a Job Conduct either quick or advanced Sign up for Direct Deposit searches for available jobs. Submit an today! online job application! Have your FWS check electronically deposited into your personal Sign up for JobMail checking or savings account. Be the first to know when jobs matching your criteria become available. **On-Campus Student Employee's Information** Review the On-Campus Student Employee Disclaimer, Non-Discrimination Policy, Student Employee Definition, and other important On-Campus employment details. **Off-Campus Student Employee's Information** Review the Off-Campus Student Employee Disclaimer, Non-Discrimination Policy, Student

Employee Definition, and other

1. Click 'Find for A Job'

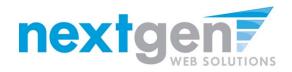

### Quick Search: A search containing pre-defined criteria

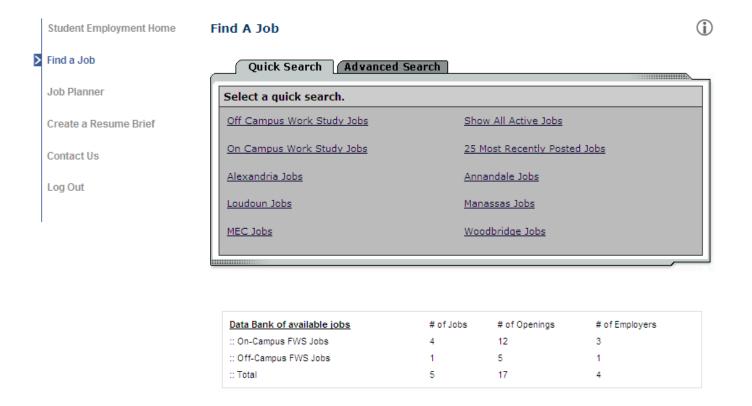

- 1. Click the specific 'Quick Search' you would like to utilize to find a job.
- 2. Otherwise, click 'Advanced Search' to define your own criteria

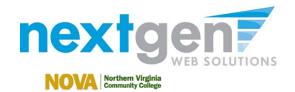

>

| Find a Job                                                                  |                                                                                                    |                                                                                                    |                                                                                                    |                                               |  |  |  |
|-----------------------------------------------------------------------------|----------------------------------------------------------------------------------------------------|----------------------------------------------------------------------------------------------------|----------------------------------------------------------------------------------------------------|-----------------------------------------------|--|--|--|
|                                                                             |                                                                                                    |                                                                                                    |                                                                                                    |                                               |  |  |  |
| Job Planner                                                                 |                                                                                                    | On Campus Work Study Jobs                                                                                                    |                                                                                                    |                                               |  |  |  |
| Create a Resume Brief                                                       | Job Title                                                                                                    |                                                                                                    |                                                                                                    |                                               |  |  |  |
| Contact Us                                                                  | been awarded FWS.<br>FWS on your award                                                                                                    | Federal Work-Study (FWS) positions are available only to students who have filed a FAFSA and have<br>been awarded FWS. To check your FWS eligibility, log in to your NOVAConnect account. If you see<br>FWS on your award and wish to work, accept the FWS and establish a log in at<br>https://nvcc.studentemployment.ngwebsolutions.com. Follow the directions to pursue a FWS job. |                                                                                                    |                                               |  |  |  |
| Log Out                                                                     | after all aid is consid                                                                                                    | lered or be willing to<br>at finaidhelp@nvcc.e                                                                                                    | n award, you must either have remain<br>cancel a loan to establish need. Con<br>du or talk with your Campus Financia | tact the College                              |  |  |  |
|                                                                             | position and be hire                                                                                                    | l by a supervisor. Al<br>ch term at least half                                                                                                    | t guaranteed. A student with a FWS a<br>NOVA FWS students must complete<br>time (6 credits or more). Other requir    | all required forms                            |  |  |  |
|                                                                             |                                                                                                    | Lagree                                                                                                    |                                                                                                    |                                               |  |  |  |
| NOVA North<br>Comm                                                          | I agree                                                                                                    |                                                                                                    | Apply Now My NOVA                                                                                                    |                                               |  |  |  |
| Ident Employment Home                                                       | ern Virginia                                                                                                    |                                                                                                    | Apply Now My NOVA                                                                                                    |                                               |  |  |  |
| Ident Employment Home                                                       | vern Virginia<br>unity College                                                                                                    |                                                                                                    | Apply Now My NOVA                                                                                                    |                                               |  |  |  |
| North Comm<br>dent Employment Home<br>d a Job                               | ern Virginia<br>unity College<br>Find A Job                                                                                                   |                                                                                                    | Apply Now My NOVA                                                                                                    |                                               |  |  |  |
| dent Employment Home<br>da Job                                              | Find A Job<br>Show All Active Jobs                                                                                                    | Wate                                                                                                    |                                                                                                    | Category                                      |  |  |  |
| dent Employment Home<br>I a Job<br>Planner<br>ate a Resume Brief            | Find A Job<br>Show All Active Jobs<br>Job Title                                                                                               | Wage                                                                                                    | Apply Now My NOVA                                                                                                    | Category                                      |  |  |  |
| dent Employment Home<br>I a Job<br>Planner<br>ate a Resume Brief            | Find A Job<br>Show All Active Jobs<br>Job Title<br>On-Campus FWS Job                                                                          | s                                                                                                    | Employer                                                                                                    |                                               |  |  |  |
| dent Employment Home<br>I a Job<br>Planner<br>ate a Resume Brief<br>tact Us | Find A Job<br>Show All Active Jobs<br>Job Title<br>On-Campus FWS Job<br>Job Title                                                             | s<br>Wage                                                                                                    | Employer<br>Employer                                                                                                 | Category                                      |  |  |  |
| dent Employment Home<br>I a Job<br>Planner<br>ate a Resume Brief<br>tact Us | Find A Job<br>Show All Active Jobs<br>Job Title<br>On-Campus FWS Job<br>Job Title                                                             | s<br>Wage<br>\$7.25/hour                                                                                                    | Employer<br>Employer<br>Financial Aid Dist Off/Awards                                                                | Category<br>Clerical                          |  |  |  |
| dent Employment Home<br>da Job<br>Planner<br>ate a Resume Brief<br>ttact Us | Find A Job<br>Show All Active Jobs<br>Job Title<br>On-Campus FWS Job<br>Job Title<br>Filing<br>Filing<br>Finacial Aid Tests                   | s<br>Wage<br>\$7.25/hour<br>\$7.25/hour                                                                                                    | Employer<br>Employer<br>Financial Aid Dist Off/Awards<br>Financial Aid Dist Off/Awards                               | Category<br>Clerical<br>Clerical              |  |  |  |
| dent Employment Home<br>d a Job<br>o Planner<br>ate a Resume Brief          | Find A Job<br>Show All Active Jobs<br>Job Title<br>On-Campus FWS Job<br>Job Title<br>Filing<br>Filing<br>Filing<br>Einacial Aid Tests<br>test | s<br>Wage<br>\$7.25/hour<br>\$7.25/hour<br>\$7.25/hour                                                                                                    | Employer<br>Employer<br>Financial Aid Dist Off/Awards<br>Financial Aid Dist Off/Awards<br>Student Employment Office  | Category<br>Clerical<br>Clerical<br>Assistant |  |  |  |
| dent Employment Home                                                        | Find A Job<br>Show All Active Jobs<br>Job Title<br>On-Campus FWS Job<br>Job Title<br>Filing<br>Filing<br>Finacial Aid Tests                   | s<br>Wage<br>\$7.25/hour<br>\$7.25/hour                                                                                                    | Employer<br>Employer<br>Financial Aid Dist Off/Awards<br>Financial Aid Dist Off/Awards                               | Category<br>Clerical<br>Clerical              |  |  |  |

Apply Now My NOVA

1. In order to view all available jobs, you will need to click the "I agree" button after reviewing the Job Disclaimer.

- 2. Click the Job Title to view details
- 3. For help, click the 'i'
- 4. To start another search, click 'Run a New Search', located under the search results

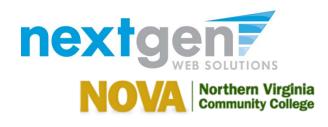

Apply Now

My NOVA

|                       | lob Details 🛈                    |                           |
|-----------------------|----------------------------------|---------------------------|
| Find a Job            | Return to search results]        |                           |
| Job Planner           |                                  |                           |
| Create a Resume Brief | test 070610                      |                           |
| Contract Un           | Click here to apply for this job |                           |
| Contact Us            | Job ID                           | 4228                      |
| Log Out               | Job Type                         | On-Campus FWS Jobs        |
|                       | Employer                         | Student Employment Office |
| ·                     | Date Posted                      | Jul 06, 2010              |
|                       | Category                         | Assistant                 |
|                       | Job Description                  | test                      |
|                       | Job Requirements                 | test                      |
|                       | Available Openings               | 4                         |
|                       | Campus Id                        | East                      |
|                       | Academic Year                    | 2010                      |
|                       | Hours                            | 10.0 hours per week       |
|                       | Hourly Rate                      | \$7.25/hour               |
|                       | Contact Name                     | Taige Test                |
|                       | Contact Email                    | N/A.                      |
|                       | Work Location                    | N/A                       |
|                       | Phone                            | N/A                       |

- Click the 'Click here to apply for this job' link 1.
- To return to the search results, click 'Return to search results' 2.
- To view additional help information, click the 'i' 3.

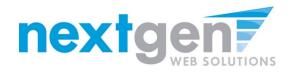

| Student Employment Home | Enter the information below to continue<br>Institutional Student ID |
|-------------------------|---------------------------------------------------------------------|
| Find a Job              | Check For Award                                                     |
| Job Planner             |                                                                     |
| Create a Resume Brief   |                                                                     |
| Contact Us              |                                                                     |
| Log Out                 |                                                                     |
|                         |                                                                     |

- 1. If your institution utilizes the "new" Application Validation JobX feature, the student will enter their "Student Id" and click "Check for Award". If not, please proceed to the next slide.
- 2. If the Student has been awarded and accepted a Federal Work Study award, they will be allowed to apply for the job. Otherwise, they will not be allowed to apply for the job.

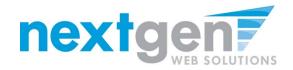

#### 1

#### Apply To Job For: test 070610

Please complete the application below, then click the "Submit Application" button to apply for this job. A red asterisk will appear next to fields that are required but have not been entered.

Review this application carefully before you submit it. You will not have an opportunity to revise your answers once they are submitted.

| . First Name      | ] |
|-------------------|---|
| . Middle Name     | - |
|                   |   |
| ). Last Name      | j |
| I. E-mail Address | 1 |
| . Student ID      |   |
|                   | ] |

Submit Application

- 1. The Student will complete the questions on the application
- 2. Click on the 'Submit Application' button

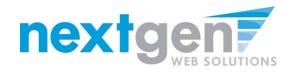

| Student Employment Home |                                                                                                    |
|-------------------------|----------------------------------------------------------------------------------------------------|
| Find a Job              | Add A Resume to your Application.                                                                                                    |
| Job Planner             |                                                                                                    |
| Create a Resume Brief   | You may choose to add a resume to your application.<br>Click browse below to find the file on your computer. Then click <b>Submit</b> to send the file |
| Contact Us              | Resume Document to Upload. (Word, PDF, or textfile)<br>C:\Sample_Resume.pc Browse Submit                                                               |
| Log Out                 | - or if you do not wish to upload your resume, please click NEXT to continue.                                                                          |
| I                       | Next ->                                                                                                    |

- 1. If the Student wishes to upload a resume for the employer to review, please browse to that file on your computer, click 'Submit', then click 'Next'.
- 2. If the Student does NOT wish to upload a resume, just click the 'Next' button.

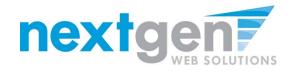

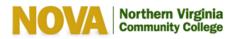

Apply Now My NOVA

| Student Employment Home | Congratulations! Your application has been | en submitted.      |  |  |  |  |
|-------------------------|--------------------------------------------|--------------------|--|--|--|--|
| Find a Job              | [View Printable Version]                   |                    |  |  |  |  |
| Job Planner             | Application Date: 07/27/2010               |                    |  |  |  |  |
| Create a Resume Brief   | 1. First Name                              |                    |  |  |  |  |
| Contact Us              | Test                                       |                    |  |  |  |  |
| Log Out                 | 2. Middle Name                             |                    |  |  |  |  |
|                         | 3. Last Name                               |                    |  |  |  |  |
|                         | Student                                    |                    |  |  |  |  |
|                         | 4. E-mail Address                          |                    |  |  |  |  |
|                         | test.student@valenciacc.edu                |                    |  |  |  |  |
|                         | 5. Student ID                              |                    |  |  |  |  |
|                         | V01234567                                  |                    |  |  |  |  |
|                         |                                            |                    |  |  |  |  |
|                         | test 070610                                |                    |  |  |  |  |
|                         | Job ID                                     | 4228               |  |  |  |  |
|                         | Јор Туре                                   | On-Campus FWS Jobs |  |  |  |  |
|                         |                                            |                    |  |  |  |  |

## To print your application, click 'View Printable Version'

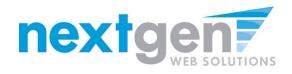

[ Print This Window ] [ Close This Window ]

Application Date: 10/22/2007

| 1. First Name                                           |
|---------------------------------------------------------|
| Tim                                                     |
| 2. Middle Name                                          |
| 3. Last Name                                            |
| Pettus                                                  |
| 4. E-mail Address                                       |
| pettusta@gmail.com                                      |
| 5. Student ID                                           |
| tp5596237                                               |
| 6. Would you consider speaking at information sessions? |
| Yes                                                     |

## **Click 'Print This Window'**

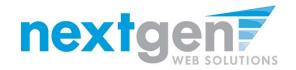

NOVA Northern Virginia Community College

Apply Now My NOVA

| Student Employment Home | Congratulations! Your application | nda been aubinitted. |  |  |  |
|-------------------------|-----------------------------------|----------------------|--|--|--|
| Find a Job              | [View Printable Version]          |                      |  |  |  |
| Job Planner             | Application Date: 07/27/2010      |                      |  |  |  |
| Create a Resume Brief   | 1. First Name                     |                      |  |  |  |
| Contact Us              | Test                              |                      |  |  |  |
| Log Out                 | 2. Middle Name                    |                      |  |  |  |
|                         | 3. Last Name                      |                      |  |  |  |
|                         | Student                           |                      |  |  |  |
|                         | 4. E-mail Address                 |                      |  |  |  |
|                         | test.student@valenciacc.edu       |                      |  |  |  |
|                         | 5. Student ID                     |                      |  |  |  |
|                         | V01234567                         |                      |  |  |  |
|                         |                                   |                      |  |  |  |
|                         | test 070610                       |                      |  |  |  |
|                         | Job ID                            | 4228                 |  |  |  |
|                         | Јор Туре                          | On-Campus FWS Jobs   |  |  |  |
|                         | Data Daatad                       | 1.4.00 D040          |  |  |  |

To continue without printing, click 'Student Employment Home' on the NavBar

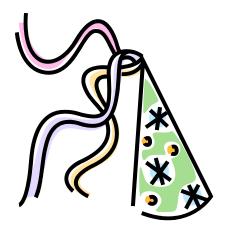

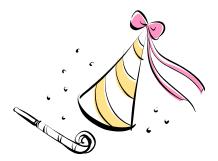

CONGRATULATIONS! Your Student's resume can now be reviewed by the Employer for this job!

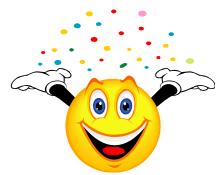

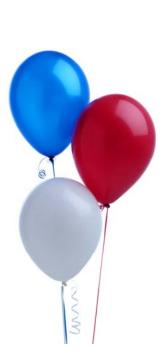

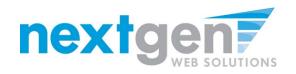

## **Resume Upload – Employer Process**

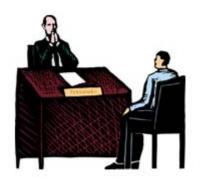

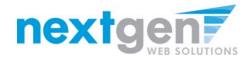

| Student Employment Home | $(\mathbf{i})$                                                          |
|-------------------------|-------------------------------------------------------------------------|
| > Job Control Panel     | Welcome, Taige Test<br>Thursday, July 22, 2010                          |
| Review Student Resumes  | Filter Employers:<br>Show Jobs From All My Employers 💌                  |
| Log Out                 | To add a job, please select an employer.                                |
| Å                       | :: CURRENTLY LISTED JOBS                                                |
|                         | Student Services                                                        |
|                         | Ref# 4234 test Manage Job View Applicants (1) (1 New) Listed: 7/22/2010 |
|                         |                                                                         |
|                         |                                                                         |
|                         | :: Review Mode Jobs                                                     |
|                         | No jobs are currently in review mode.                                   |

- 1. After logging into JobX, locate a job
- 2. Click on 'View Applications' next to the job that has on-line applicants.

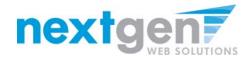

| Student Employment Home | View Job Applications - Financial Aid Dist Off/Awards - Answering phones                                                                                                    |                      |                     |              |               |         |      |      |        |           |
|-------------------------|----------------------------------------------------------------------------------------------------|----------------------|---------------------|--------------|---------------|---------|------|------|--------|-----------|
| System Admin Home       | The list below contains all applications that have been received for this job. You may view an application<br>by clicking either Preview or View. Preview allows you to view the application without affecting the |                      |                     |              |               |         |      |      |        |           |
| JobX Admin Home         | "New!" st                                                                                                    | atus. View re        | emoves the "N       | ew!" status. |               |         |      |      | -      |           |
| Job Control Panel       | E-mail Ap                                                                                                    | oplicants: <u>Gr</u> | eeting <u>Rejec</u> | tion         |               |         |      |      |        |           |
| Review Student Resumes  |                                                                                                    |                      |                     |              |               |         |      |      |        |           |
| Log Out                 | Applic                                                                                                    | cations              |                     |              |               |         |      |      |        |           |
| Log Out                 |                                                                                                    | App Date             | Last Name           | First Name   | <u>E-mail</u> | Preview | View | Hire | Resume | P         |
| [ Edit this Nav Bar ]   | New!                                                                                                    | 07-27-2010           | Student             | Test         | test          | Preview | View | Hire | Resume | $\square$ |

- 1. Click 'View' next to the student's name to review the application.
- 2. If the student has provided a resume, click on the "Resume" link next to their name.
- 3. If the student has not provided a resume, 'Not Applicable' or N/A will be present in this field.
- 4. Important Note: Next Gen runs each resume through a virus scan to ensure no viruses exist within the file being uploaded.

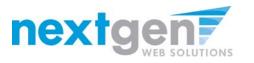

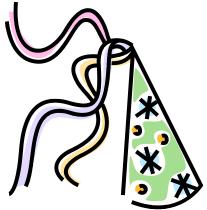

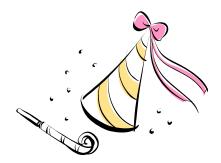

CONGRATULATIONS! Thanks to the "New" JobX Resume Upload feature, your Employers' have access to resume data and can more effectively select the best candidate(s) for their job(s).

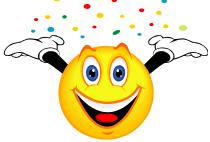